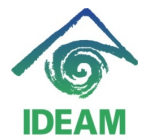

## **PROCESO DE AUMENTO SALARIAL**

Para generar el proceso de Aumento Salarial, se requiere realizar diferentes actividades, las cuales se describen a continuación:

1. *Cambio de parámetros de tablas básicas*, correspondientes a variables que dependen del aumento salarial, e inician a regir a partir de la fecha de efectividad de la Resolución de Aumento Salarial.

Para actualizar las variables:

Para los periodos existentes de fechas anteriores, deben cerrarse No Reemplazarse, es decir, asignar una fecha final a la vigencia de dicha variables, para estos casos 31/12/año anterior.

Se inserta un nuevo registro donde el Inicio de la Vigencia o Vigencia Inicial sea 01/01/año de aumento salarial.

Lo anterior, dado a que dichas variables son utilizadas en liquidaciones que generan retroactividad a periodos anteriores.

Se cambian a través del Menú: Administración – Tablas básicas: Sistema **NOMINA**, Nombre: **VARIABLES\_LIQUIDACION\_NUMERICAS**

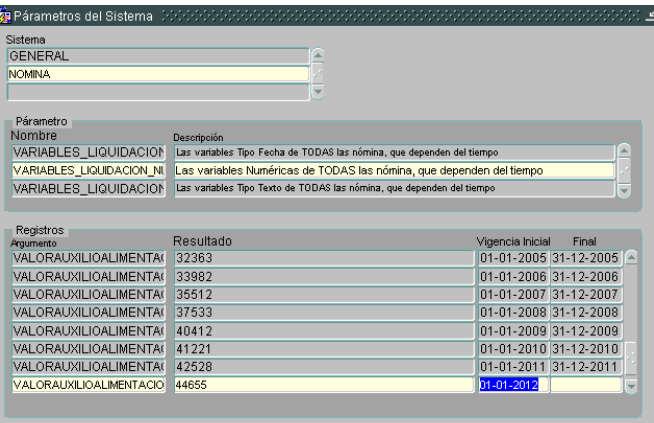

- Argumento: VALORAUXILIOALIMENTACION, en ella se debe almacenar el nuevo Valor de auxilio de alimentación aprobado en la Resolución.
- Argumento: **TOPEAUXILIOALIMENTACION**, en ella se debe registrar el nuevo Tope de Auxilio de Alimentación aprobado en la

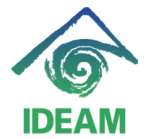

Resolución, tope por el cual se identifica los funcionarios que tienen derecho a devengar dicho subsidio.

- Argumento: **TOPEBONIFICACION,** en ella se debe registrar el nuevo Tope de Bonificación por Servicios aprobado en la Resolución.
- 2. *Registro del aumento de Prima de antigüedad* a funcionarios que tienen derecho a recibir dicha prima.

Se debe registrar un nuevo concepto fijo (novedad) aplicando el porcentaje de aumento salarial al último valor de prima de antigüedad que tiene el funcionario.

El registro del concepto fijo de **PRIMA ANTIGUEDAD**, se realiza por la ruta del menú Recursos Humanos – Hoja Vida – Datos del Funcionario – pestaña Conceptos:

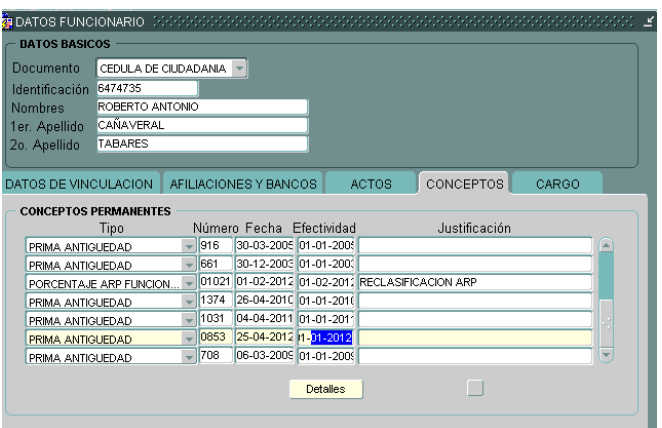

- Ubicándose en cualquiera de los campos de datos básicos, en modo consulta se busca al funcionario al cual se le va a ajustar el valor de la Prima de Antigüedad.
- En la pestaña de Conceptos se inserta un nuevo registro, en el campo Tipo, se despliega la lista de valores y se escoge la opción de **PRIMA ANTIGUEDAD**, se registra el Número y Fecha del documento que soporta dicho incremento (resolución de incremento), seguido la fecha de Efectividad del incremento (01/01/año de incremento).

Definido la fecha de iniciación del Incremento de la prima de Antigüedad, se pasa a la siguiente pantalla a través del botón *Detalles*, en el cual se debe diligenciar:

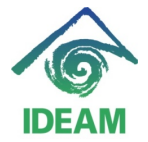

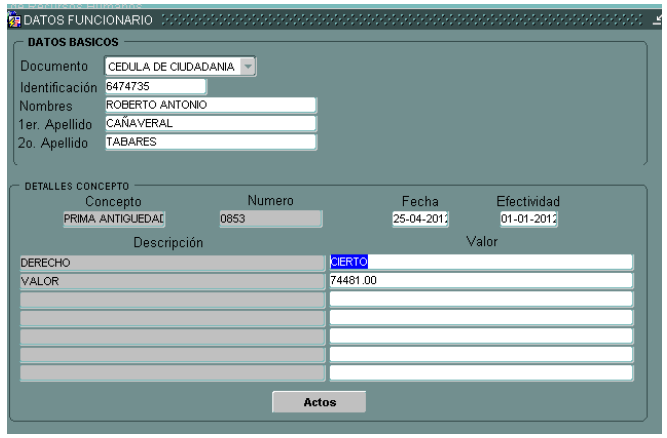

- **Derecho**, se despliega la lista de valores que contiene: CIERTO o FALSO, indicando Cierto si el funcionario tiene derecho a percibir dicha prima.
- **Valor,** se debe registrar el nuevo valor de la prima de antigüedad a que tiene derecho el funcionario. Este valor debe ser calculado por el usuario y dicho valor es el resultante de multiplicar el valor de la prima de antigüedad del periodo inmediatamente anterior por el porcentaje de incremento salarial aprobado.

Una vez llenan los datos del detalle se guarda el registro, si se desea verificar la aplicación del incremento se debe realizar la liquidación del funcionario.

## 3. *Aplicar el incremento de Salario*.

Este proceso se realiza por la ruta del menú Recursos Humanos – Nómina – **Aumentos Masivos**:

En esta pantalla se visualiza un árbol con la desagregación de cada uno de los cargos creados en la planta de Personal, agrupados por cada uno de los niveles, grados y cargos.

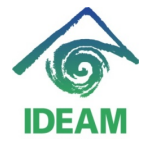

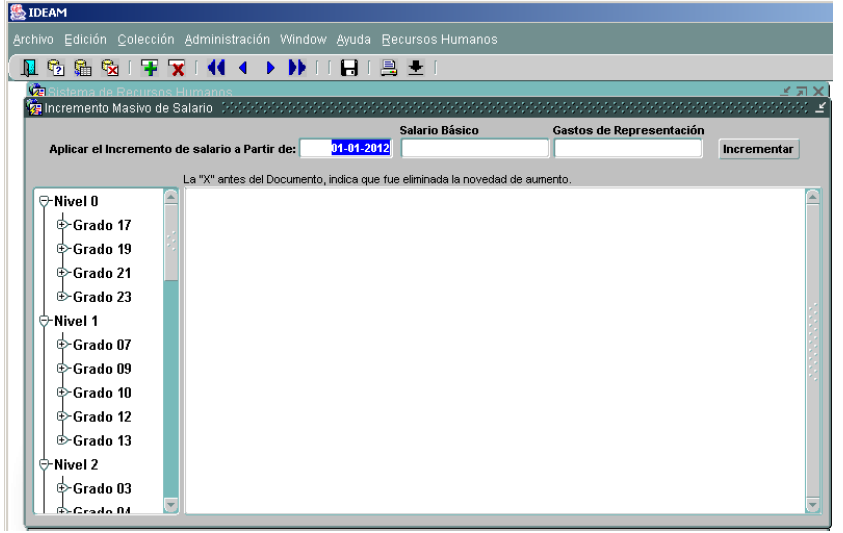

Ubicándose en cada uno de los nodos del árbol: Nivel y Grado, se procede a registrar el aumento de salario, de acuerdo a la asignación dada en la resolución de aumento salarial, de la siguiente manera:

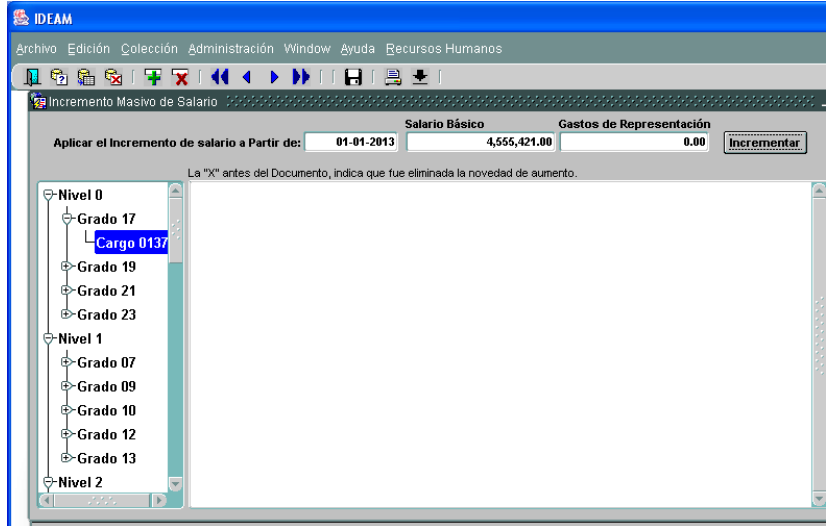

- Asignar la fecha de inicio de *aplicación de incremento de salario*, en la primera casilla de la parte superior izquierda. Este campo se asigna por defecto, aplicando el primer día del año de la vigencia actual (01/01/año actual).
- *Salario básico*, se debe introducir el valor del nuevo salario básico (salario aumentado) asignado a dicho nivel y grado. Seguidamente se oprimir la techa Enter o Tab.

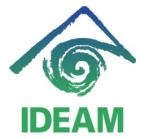

- *Gastos de Representación,* se debe introducir el valor de los Gastos de Representación aumentado y asignado a dicho nivel y grado (si dicho cargo tiene derecho a percibir dicha asignación).
- **Incrementar**, se debe oprimir este botón para comenzar el proceso de incremento de salario a los funcionarios que han presentado asignación a este cargo, antes y/o durante la fecha de inicio de aplicación o vigencia a la fecha del día que se realiza la aplicación del aumento salarial.

La anterior actividad debe replicarse a cada uno de los cargos – grados y niveles existentes en la planta de personal de la Entidad.

Terminado el proceso se procede a realizar verificación de los valores incrementados, lo cual se puede visualizar en la pantalla de planta de personal, en la ruta del menú Recursos Humanos – Planta de Personal – Mantenimiento.

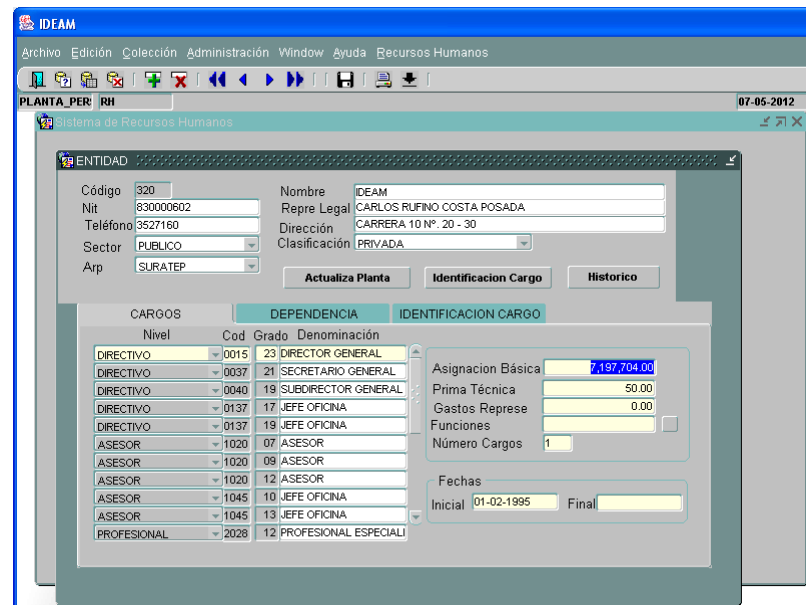

Una vez verificado el aumento de salario, se procede a realizar la liquidación de la nómina, con el fin de validar el aumento salarial.

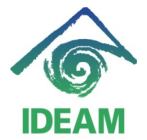

## **Registro de cambios**

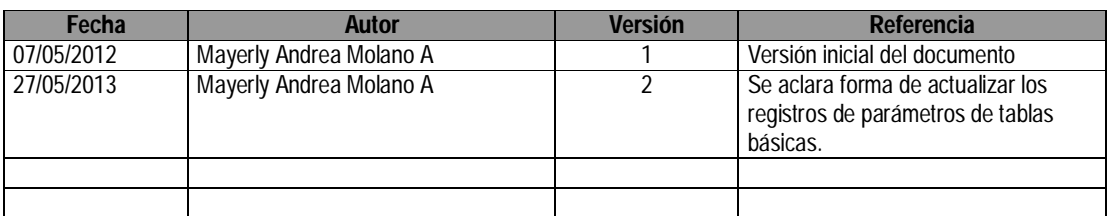